### $\Box$

### **Inbetriebnahme der Casambi App**

*Beispiel und Screenshots mit Android 4.4 / Firmware Version 23.1 – App Version 2.12, Build 331*

- 1. Laden Sie die Casambi App aus dem Play Store (Android) oder App Store (Apple) herunter und installieren Sie diese.
- 2. Schalten Sie, wenn noch nicht geschehen, bitte Bluetooth ein.
- 3. Schalten Sie alle mit einem Casambi –Funkmodul versehenen Leuchten ein.
- 4. Starten Sie die Casambi App.

Die Casambi App sollte nun alle gefundenen Leuchten (Funkmodule) in der App anzeigen.

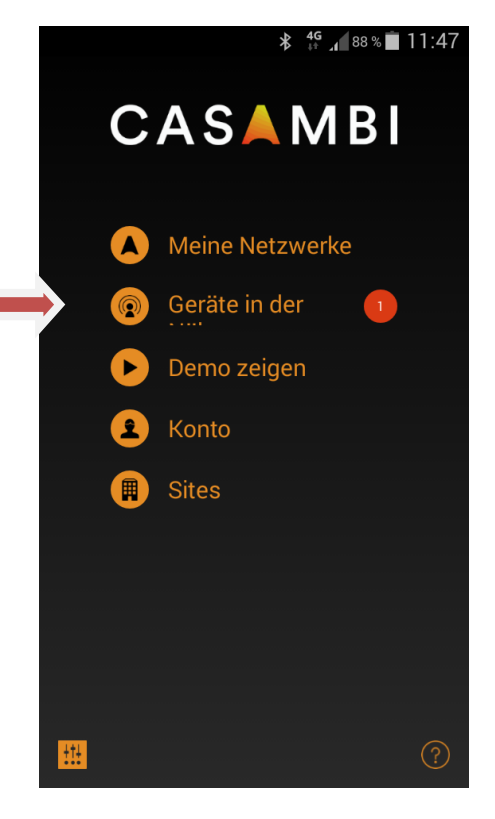

Wählen Sie Geräte in der Nähe aus.

Dort sollten Sie nun alle Funkmodule angezeigt bekommen.

Nach einem Klick auf das Bluetooth Gerät werden Ihnen einige Optionen angezeigt.

Wählen Sie hier Hinzufügen zu …

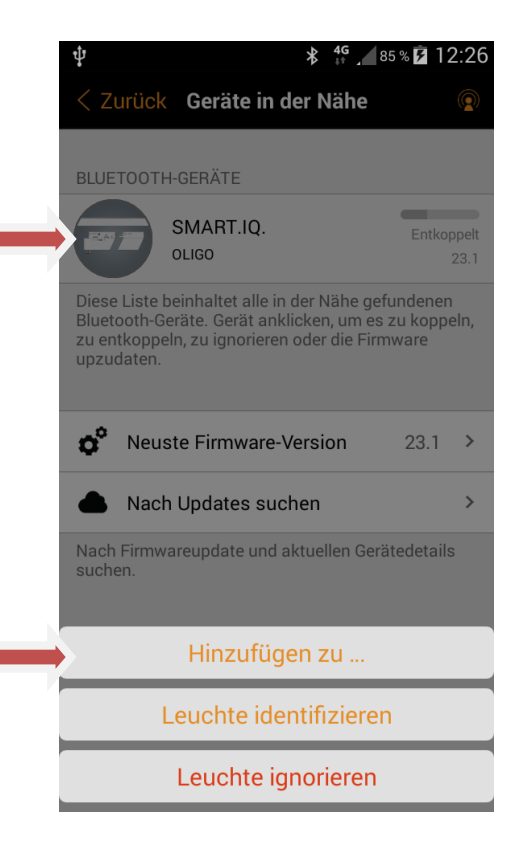

### I IGC

 $\frac{46}{11}$  86 % 2 12:30

 $= 7$ 

Es öffnet sich ein Fenster, in dem Sie Ihr eigenes Netzwerk einrichten können

Wählen Sie das Plus Symbol – Neues Netzwerk einrichten

Vergeben Sie dem Netzwerk einen Namen und wählen Sie danach oben rechts Speichern

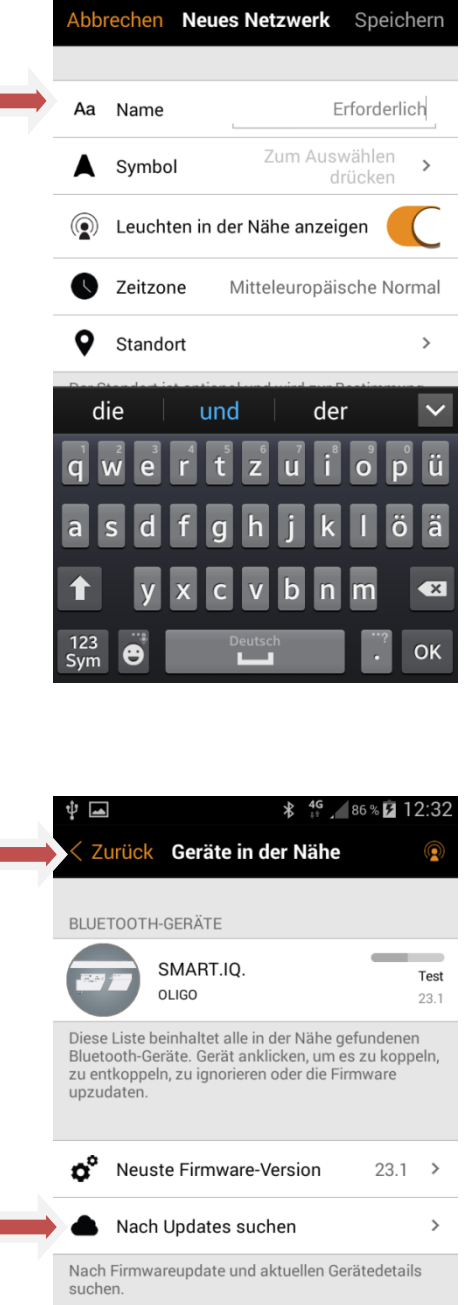

Das Bluetooth Gerät wurde Ihrem soeben eingerichteten Netzwerk hinzugefügt.

#### **Firmwareupdate Modul**

Bevor Sie jetzt fortfahren, sollten Sie für die Leuchte (das Bluetooth Modul) die neueste Firmware herunterladen und installieren. Nur so ist gewährleistet, das die Funktionalitäten auf dem aktuellen Stand sind. Verbinden Sie daher Ihr Handy/Tab jetzt mit dem Internet, denn nur mit aktivierter Internetverbindung kann ein Firmwareupdate herunter geladen werden. Sobald die Internetverbindung aktiviert ist, wählen Sie Nach Updates suchen und folgen den Anweisungen in der App.

Nachdem alle Module auf den neuesten Firmwarestand upgedated sind, wählen Sie links oben < Zurück .

# LIGC

Wählen Sie Meine Netzwerke aus.

Wählen Sie im nächsten Fenster Ihr eingerichtetes Netzwerk aus.

Nun können Sie die Leuchte steuern.

Ein einfacher Klick schaltet die Leuchte Ein oder Aus.

Streichen Sie mit dem Finger nach oben/unten oder rechts/links um die Leuchte zu dimmen.

Mit einem schnellen Doppelklick wechseln Sie in die Einstellungen dieses Bluetooth Adapters.

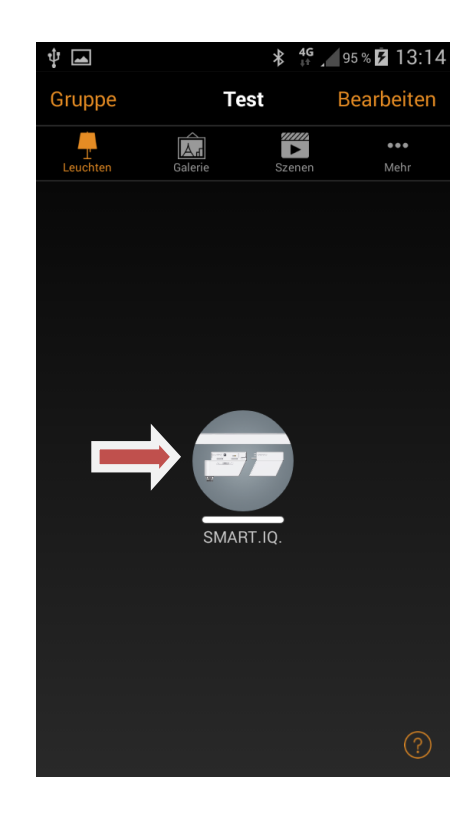

**\*** <sup>4G</sup> <u>46</u> 96 % 2 13:17  $\blacksquare$ SMART.IQ. Dimmebene Max. 100.0% Beschränkt den physischen Dimmbereich der<br>Leuchte. Beachten Sie, dass, unabhängig von dieser<br>Einstellung, die Leuchte bei 0 % AUSgeschaltet wird. INFORMATION Name SMART.IQ. Symbol  $\rightarrow$ Hersteller Modell Erscheinungsbild auswählen Aufnahme machen Aufnahme auswählen

Scrollen Sie dieses Einstellmenü nach unten.

Wählen Sie Informationen – Symbol – Erscheinungsbild auswählen um dem Bluetooth Modul ein anderes Bild zu zuordnen.

# LIGC

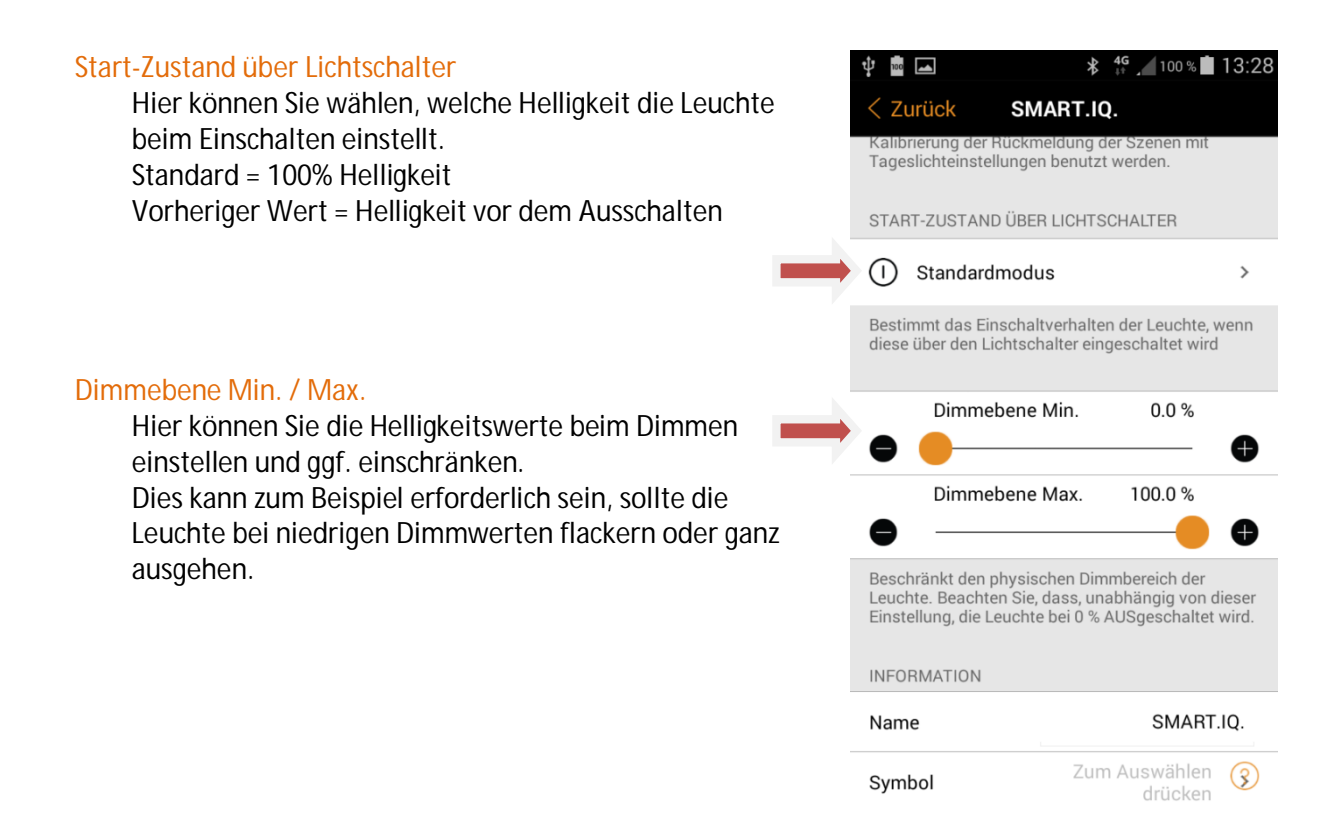

### $\Box$  (  $\rightarrow$  (

#### **Gruppe erstellen**

Um mehrere Leuchten gleichzeitig steuern zu können, richten Sie bitte eine Gruppe ein. Diese Gruppe kann anschließend mittels XPRESS Wandtaster geschaltet werden.

Wählen Sie in der Leuchtenansicht der App den Punkt Gruppe oben rechts.

Es öffnet sich ein neues Fenster, in dem alle vorhandenen Leuchten und Bluetooth Module angezeigt werden.

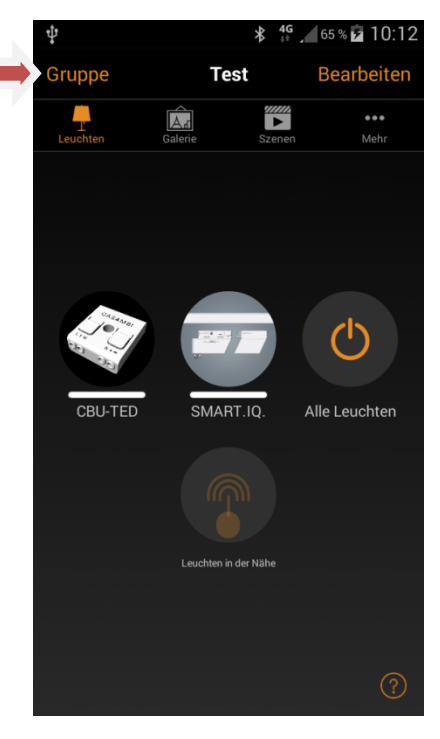

Wählen Sie die Leuchten / Funkmodule aus, die Sie in der Gruppe haben möchten.

Oder übernehmen Sie alle verfügbaren Geräte mit einem Klick oben rechts auf das + Symbol.

Haben Sie Ihre Auswahl beendet, so bilden Sie die Gruppe durch einen Klick links oben auf Fertig.

Weitere Einzelheiten zu Gruppen, Szenen, etc. entnehmen Sie bitte direkt den Anleitungen von http://www.casambi.com .

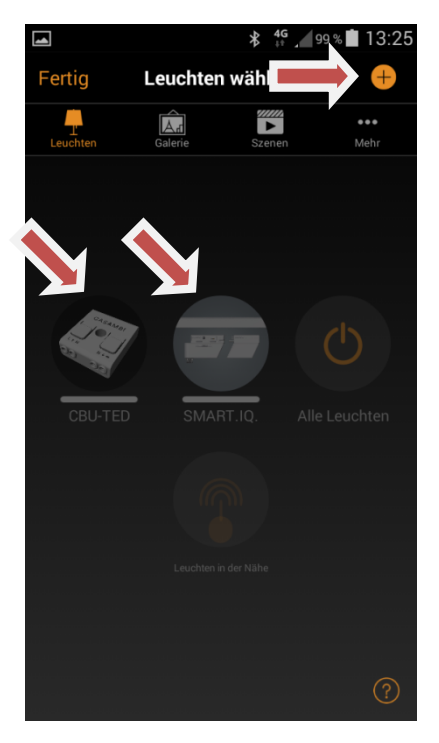

# $HIGC$

### **XPRESS Wandtaster einrichten und verknüpfen**

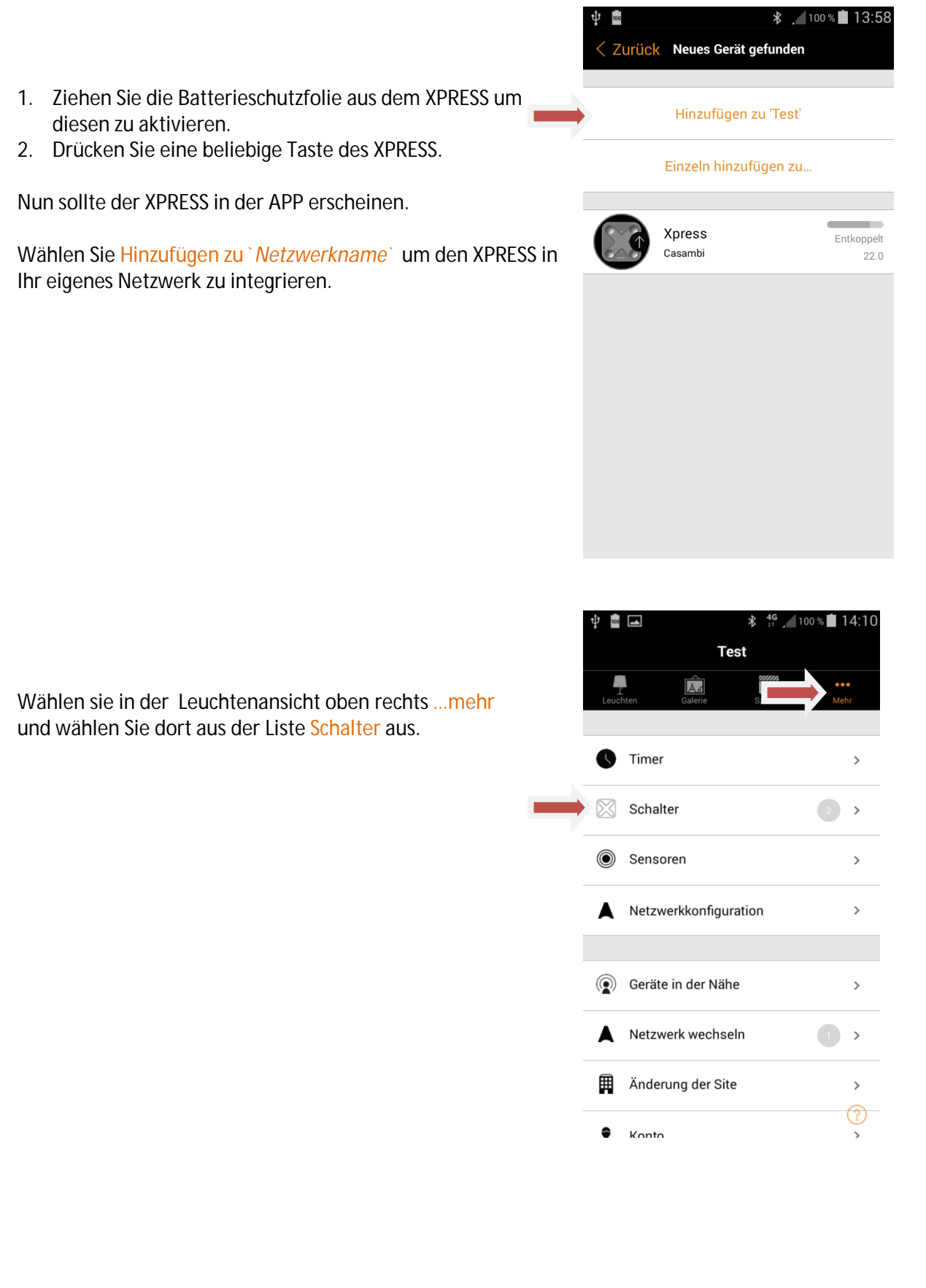

### **DLIGC**

 $\frac{46}{11}$  100% 14:47

Klicken Sie nun auf das Bild des Schalters Xpress .

Es öffnet sich ein neues Menü, in dem Sie für die Tasten 1 bis 4 eine Funktion auswählen können.

Möchten Sie die Leuchte "Smart.IQ" direkt steuern, wählen Sie bitte Leuchte steuern und in der darauf folgenden Bluetooth Funkmodulauswahl klicken Sie auf das gewünschte Funkmodul (Leuchte).

Wählen Sie anschließend oben rechts bei Leuchte auswählen Fertig .

Die Leuchte ist nun mit dem Taster verknüpft und lässt sich mit einem Druck auf den Taster Ein- und Ausschalten. Die Dimmung erfolgt über die Tasten + und – auf dem XPRESS.

Weitere Einzelheiten und Funktionalitäten entnehmen Sie bitte direkt der XPRESS Beschreibung von http://www.casambi.com .

Möchten Sie eine zuvor erstellte Gruppe von Leuchten steuern, dann wählen Sie bitte anstatt Leuchte steuern Gruppe steuern aus.

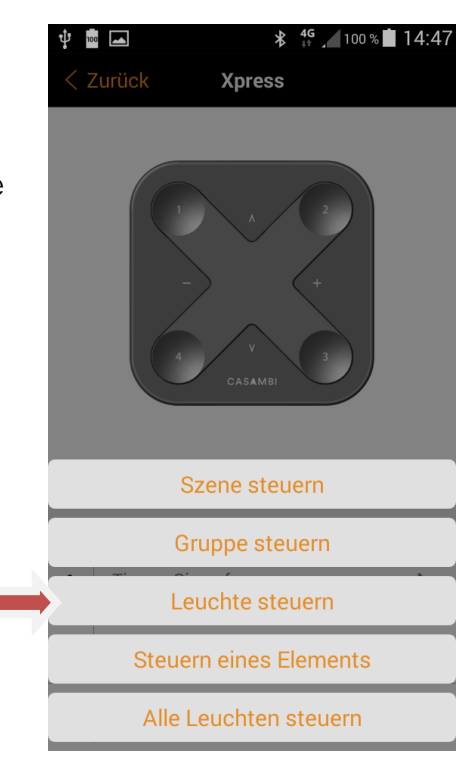

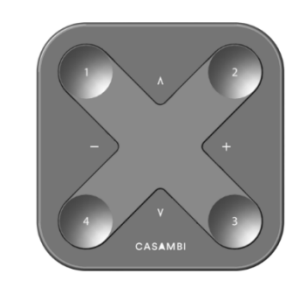

**Xpress** 

 $\frac{1}{100}$ 

Zurück

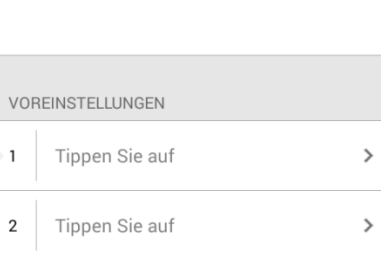

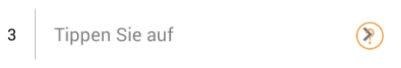

### **Ablernen / Entkoppeln des XPRESS**

Wählen Sie … mehr und danach Geräte in der Nähe.

Drücken Sie nun gleichzeitig die Tasten 1 & 2 des XPRESS. Es erscheint der Taster in der Liste der Geräte.

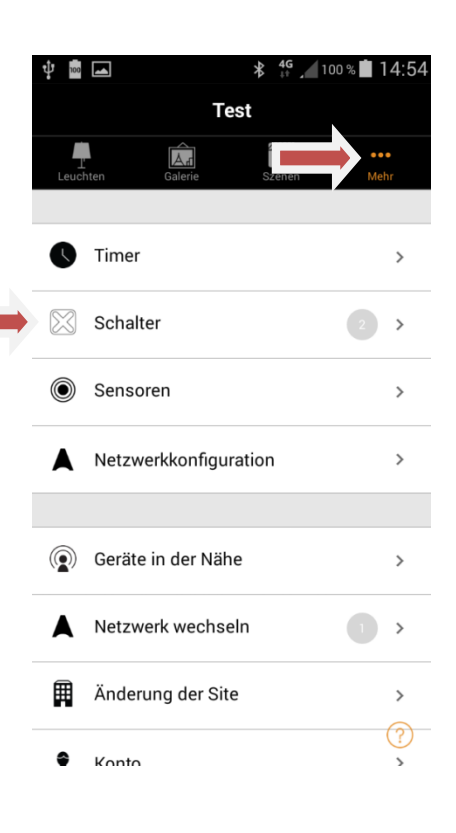

Klicken Sie auf den XPRESS Eintrag in der Liste und wählen Sie Gerät entkoppeln.

Dieser Vorgang muss zügig nach dem Doppeltastenklick vorgenommen werden, da sich der XPRESS sonst nicht ablernen lässt.

Während der Entkoppelung leuchten alle 4 Ecken des XPRESS orange.

Sollte der Vorgang fehlschlagen und sich der XPRESS nicht entkoppelt haben, so wiederholen Sie den Vorgang erneut.

Eventuell hilft hier auch nach der Auswahl Gerät entkoppeln ein erneuter Tastendruck am XPRESS.

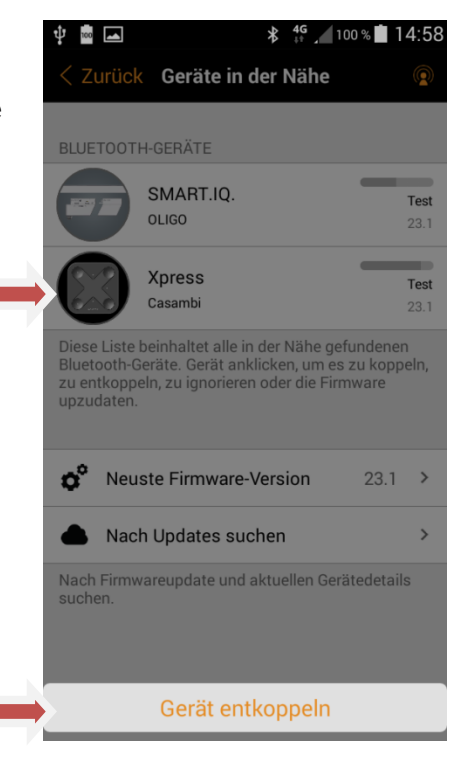

Bitte beachten Sie, daß zusätzliche Features und Weiterentwicklungen sowohl der App, als auch der Bluetooth Layer ausschließlich durch CASAMBI erfolgen. Ein erweiterter Support zur Funktionalität der App durch OLIGO ist daher ausgeschlossen.

Anleitungen zum Casambi System finden Sie unter http://www.casambi.com. Version 1.0 / 17.04.2018 T.Metzger